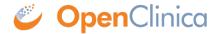

## 15.8.5 Actions for a Subject in Subject Matrix

In the Actions column for a Subject in the Subject Matrix, click the icon for the action you want. The icons that appear depend on the status of the Subject and your user Role.

- Solution View icon displays a page of detailed information for the Study Subject. From there, you can enter and change Event information for the Subject. For details, see <a href="Enter Data for an Event: Completing CRFs">Enter Data for an Event: Completing CRFs</a>.
- Signed icon indicates all the Events for a Subject are marked complete, and you can <u>sign</u> the <u>Subject Case Book</u>. After you click the icon, you apply your electronic signature, which requires your user name and password.
- Remove icon removes a Subject from the Study or Site. You can restore the Subject to the Study or Site later.
- Restore icon appears in the display after the Subject was removed. Restore adds the Subject back into the Study.
- EN Reassign Study Subject icon reassigns a Study Subject to a different Site in the Study.

This page is not approved for publication.